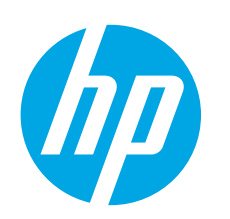

# **Color LaserJet Pro MFP M377 Getting Started Guide**

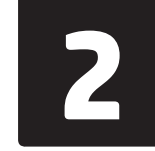

**Français ............ 5**

**Español............. 9**

**Português ....... 13**

# **IMPORTANT:**

Follow **Steps 1 - 3** on the printer hardware setup poster, and then continue with **Step 4**.

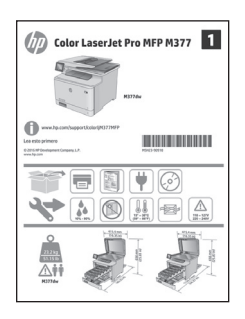

# **4. Initial setup on the control panel**

After turning on the printer, wait for it to initialize. To navigate the control panel, use touch, swipe, and scroll gestures. Follow the prompts on the control panel to configure these settings:

www.hp.com/support/colorljM377MFP www.register.hp.com

- Language
- Location
- Default Settings

Under **Default Settings** select one of these options:

- **• Self-managed**: Optimized default settings for most users that include guided setup and configuration steps and automatic updates.
- **• IT-managed**: Optimized default settings for fleet manageability.
- Settings are fully customizable after initial setup.

**NOTE:** Select **Print Information Page** to print a page that instructs how to change the default settings.

**FU, NOTE:** Touch the Help? button on the printer control panel to access help topics.

# **5. Select a connection method and prepare for software installation**

### *<b>E* USB connection directly between the **printer and the computer**

Use an A-to-B type USB cable (not included with all models).

### **Windows**

- 1. Do not connect the USB cable before installing the software. If the cable is already connected, disconnect it before continuing. The installation process prompts to connect the cable at the appropriate time.
- 2. Continue with "6. Locate or download the software installation files."
- **NOTE:** During software installation, select the option to **Directly connect this computer using a USB cable**. (Windows only)

#### **Mac**

- 1. For Mac, connect the USB cable between the computer and the printer before installing the software.
- 2. Continue with "6. Locate or download the software installation files."

#### **Wired (Ethernet) network connection** Use a standard network cable. (Cable not included.)

- 1. Connect the network cable to the printer and to the network. Wait a few minutes for the printer to acquire a network address.
- 2. On the control panel, touch the Connection Information  $\frac{\mathbb{E}}{\mathbb{E}}$  / $\frac{\mathbb{E}}{\mathbb{P}}$  button. If an IP address is listed, the network connection has been established. If not, wait a few more minutes and try again. Note the IP address for use during software installation. **Example IP address**: 192.168.0.1 To manually configure the IP address, see "Manually configure the IP

address."

- 3. Continue with "6. Locate or download the software installation files."
- **NOTE:** During software installation, select the option to **Connect through a network**. (Windows only)

## **Built-in wireless network connection**

- 1. Touch the Connection Information  $\mathbb{E}^{\mathcal{B}}(\mathbb{S}^n)$  button.
- 2. Touch the **Network Wi-Fi OFF** button.
- 3. Touch the **Settings** button.
- 4. Touch the **Wireless Setup Wizard** item.
- 5. Select the correct network SSID from the list. If you do not see the SSID, touch **Enter SSID** and provide the network SSID manually.
- 6. Use the keyboard to enter the passphrase, and then touch the **OK** button.
- 7. Wait while the printer establishes a network connection.
- 8. Touch the Connection Information  $\frac{R}{200}$  /(i) button. If an IP address is listed, the network connection has been established. If not, wait a few more minutes and try again. Note the IP address for use during software installation. **Example IP address:** 192.168.0.1
- 9. To print from a computer, continue with "6. Locate or download the software installation files." To print from a phone or tablet only, continue with "8. Mobile and wireless printing.
- **NOTE:** During software installation, select the option to **Connect through a network**. (Windows only)

### **Manually configure the IP address**

M5H23-90901

See the printer user guide for information on how to manually configure the IP address. See the "Troubleshooting" section of this guide.

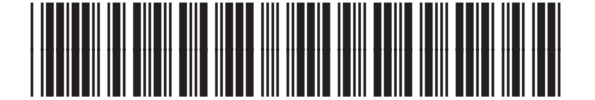

# **6. Locate or download the software installation files**

# **Download from the Web**

### **HP Easy Start**

- 1. Go to 123.hp.com.
- 2. Select the printer model, and then click **Begin**.
- 3. Follow the onscreen instructions. Follow the prompts to save the file to the computer.
- 4. Launch the software file from the folder where the file was saved, and continue with "7. Install the software.

#### **Product support Web site**

- 1. Go to www.hp.com/support/colorljM377MFP.
- 2. Under **Download options**, click **drivers, software, & firmware**, and then select the appropriate operating system.
- 3. From **Driver Product Installation Software**, determine which software option to use, and then click the **Download** button next to it. Follow the prompts to save the file to the computer.
- 4. Launch the software file from the folder where the file was saved, and continue with "7. Install the software.

#### $\mathcal{L}^{\mathcal{O}'}$  **Install from the printer CD**

For Windows, the software installation files are provided on the CD that came with the printer.

For OS X, the file on the CD includes a link to download the files from the Web.

- 1. Insert the printer CD into the computer. 2. Continue with "7. Install the software."
- 

### **Install Notes**

For more details about the software for the printer, see the install notes file on the printer CD.

# **7. Install the software**

# **Windows solution**<br>1. The software installer

- The software installer detects the language of the operating system, and then it displays the main menu of the installation program in the same language. When installing from the CD, if the installer program does not start after 30 seconds, browse the CD drive on the computer and launch the file named SETUP.EXE.
- 2. The **Software Selection** screen details the software to be installed. • The recommended software installation includes the print driver and software for all available printer features.
	- To customize the software installed, click the **Customize software selections** link. When finished, click the **Next** button.
- 3. Follow the on-screen instructions to install the software.
- 4. When prompted to select a connection type, select the appropriate option for the type of connection:
	- **• Directly connect this computer using a USB cable**
	- **• Connect through a network**
	- **• Help me set up a first-time wireless connection**
- **NOTE:** When connecting through a network, the easiest way to detect
- the printer is to select **Automatically find my printer on the network**.
- **NOTE:** For wireless installation, select the option to **Help me set up a first-time wireless connection**, and then select **Yes, retrieve the wireless settings on my computer.**

# **OS X solution**

- The software installer detects the language of the operating system, and then it displays the main menu of the installation program in the same language.
- 2. Follow the on-screen instructions to install the software. When prompted, connect the printer using the appropriate cable for the connection type, or ensure that the printer is prepared for wireless communication.
- 3. At the end of the software installation process, use the **HP Utility Setup Assistant** to configure printer options.

### $\theta$  Install Notes

Not all software components are available for all operating systems. For more information, see the install notes file on the printer CD.

# **8. Mobile and wireless printing (optional)**

To print from a phone or tablet, connect the device to the same wireless network as the printer.

**Apple iOS devices (AirPrint)**: Open the item to print, and select the **Action** icon. Select **Print**, select the printer, and then select **Print**.

**Newer Android devices (4.4 or newer)**: Open the item to print, and select the **Menu** button. Select **Print**, select the printer, and select **Print**.

Some devices require downloading the HP Print Service plugin app from the Google Play store.

**Older Android devices (4.3 or older)**: Download the HP ePrint app from the Google Play store.

**Windows Phone**: Download the HP AiO Remote app from the Windows Store.

### **Learn More About Mobile Printing**

To learn more about other mobile printing options, including additional ePrint solutions, scan the QR code, or see the "Mobile printing" section of the user guide.

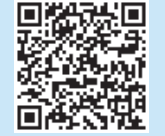

### **Wi-Fi Direct**

Wi-Fi Direct enables close-proximity printing from a wireless mobile device directly to a Wi-Fi Direct-enabled printer without requiring a connection to a network or the Internet.

### **Enable Wi-Fi Direct**

- 1. Touch the Connection Information  $\frac{\Box}{\Box}$  / $\frac{\sqrt{2}}{2}$  button.
- 2. Touch the **Wi-Fi Direct OFF** button.
- 3. Touch the **Settings** button.
- 4. Select the **On/Off** item, and then select **On**.
- 5. For secure printing, select **Security**, and then select **On**. Note the passphrase that displays. Use this passphrase to allow access to the mobile devices. To allow unsecured printing, select **Security**, and then select **Off**.
- **O** For more information on wireless printing and wireless setup, go to www.hp.com/go/wirelessprinting.

# **9. Set up HP ePrint via email (optional)**

Use HP ePrint via email to print documents by sending them as an email attachment to the printer's email address from any email-enabled device, even from devices that are not on the same network.

- To use HP ePrint via email, the printer must meet these requirements:
- The printer must be connected to a wired or wireless network and have Internet access.
- HP Web Services must be enabled on the printer, and the printer must be registered with HP Connected.

### **Enable HP Web Services**

- **NOTE:** Before enabling HP Web Services, verify that the printer is connected to a network.
- 1. Touch the **Apps** <sup>6</sup> button.<br>2. In the **Enable Web Service**
- 2. In the **Enable Web Services** screen, touch **OK**. The printer enables Web Services. Use the **Print** button to print an information
- page. The information page contains a printer code necessary to register the HP printer at HP Connected.
- 3. Go to www.hpconnected.com com to create an HP ePrint account and complete the setup process.

# **10. Set up scan features for printers on a network (optional)**

The printer includes Scan to Email and Scan to Network Folder features that scan files and send them as an email attachment or save them in a folder on the network. The printer must be connected to a wired or wireless network.

- For the **Scan to Email** feature, obtain the SMTP server name, SMTP port number, and authentication information. Contact the email/Internet service provider or system administrator for this information. SMTP server names and port names are typically easy to find by doing an Internet search.
- For example, search for terms like "gmail smtp server name" or "yahoo smtp server name."

• For the **Scan to Network Folder** feature, confirm that a shared network folder with proper permissions is set up, and know the path to that folder on the network. **NOTE:** For more help on setting up **Scan to Email** and **Scan to Network Folder**, see the user guide, or go to www.hp.com/support/colorljM377MFP and search using keywords "scan to email" or "scan to network folder."

### **Windows**

The set up wizards for Windows 7, Windows 8.1, and Windows 10 include the options for basic configuration

#### **Set up Scan to Network Folder**

Start the Scan to Network Folder Wizard.

- **Windows 7**
- a. Click **Start**, and then click **Programs**.
- b. Click **HP**, click the name of the printer, and then click **Scan to Network Folder Wizard**.
- c. In the **Network Folder Profiles** dialog, click the **New** button. The **Scan to Network Folder Setup** dialog opens.

#### **Windows 8.1, Windows 10**

- a. From the computer Start screen, either type "HP AIO Remote" and then select the HP AIO Remote app in the search results, or click the existing HP AIO Remote icon.
- b. Scroll or swipe to the right. In the **Toolbox** section, select **Set Preferences**. c. In the **Scan** section, select **Scan to Network Folder**.
- 2. Follow the onscreen instructions and enter the necessary information that you noted earlier to complete the process.
- 3. On the **Finish** page or screen, select **Finish** or **Save** to finish the setup process.

#### **Set up Scan to Email**

- Start the Scan to Email Wizard.
	- **Windows 7**
- a. Click **Start**, and then click **Programs**.
- b. Click **HP**, click the name of the printer, and then click **Scan to Email Wizard**.
- c. In the **Outgoing Email Profiles** dialog, click the **New** button. The **Scan to Email Setup** dialog opens.

#### **Windows 8.1, Windows 10**

- a. From the computer Start screen, either type "HP AIO Remote" and then select the HP AIO Remote app in the search results, or click the existing HP AIO Remote icon.
- b. Scroll or swipe to the right. In the **Toolbox** section, select **Set Preferences**.
- c. In the **Scan** section, select **Scan to Email**.
- d. Confirm or change the system settings, and then select **Save**. The **Configure Email** screen opens.
- 2. Follow the onscreen instructions and enter the necessary information that you noted earlier to complete the process.

**NOTE:** In the **2. Authenticate** page (Windows 7) or the **SMTP Settings**

screen (Windows 8.1, 10), if you are using Google™ Gmail for email service, select the check box that ensures that you use an SSL/TLS secure connection.

3. On the **Finish** page or screen, select **Finish** or **Save** to finish the setup process.

### **OS X**

To set up the scan features in OS X, open HP Utility. HP Utility is located in the Applications/HP folder.

#### **Set up Scan to Email**

- 1. In HP Utility, click the **Scan to E-mail** icon.
- 2. Click **Begin Scan to E-mail Setup** to open the HP Embedded Web Server (EWS).
- 3. In the EWS, click the **System** tab, click the **Administration** link, and then set the **Scan to Email** option to **On**.
- 4. Click the **Scan** tab, click the **Outgoing E-mail Profiles** link, and then click the **New** button.
- 5. In the **E-mail Address** area, fill in the required fields.
- 6. In the **SMTP Server Settings** area, fill in the required fields.
- F **NOTE:** In most cases, the default port number does not need to be changed.
- 7. Review all the information, and then click **Save and Test**.

## **Set up Scan to Network Folder**<br>1 In HP Utility click the **Scan**

- 1. In HP Utility, click the **Scan to Network Folder** icon.
- 2. Click **Register My Shared Folder** to open the HP Embedded Web Server (EWS).
- 3. In the EWS, click the **System** tab, click the **Administration** link, and then set the **Scan to Network Folder** option to **On**.
- 4. Click the **Scan** tab, and then make sure that the **Network Folder Setup** link is highlighted.
- 5. On the **Network Folder Configuration** page, click the **New** button.
- 6. In the **Network Folder Configuration** area, fill in the required fields. Creating a security PIN is optional.
- 7. In the **Scan Settings** area, fill in the required fields.
- 8. Review all the information, and then click **Save and Test**.

# **Troubleshooting**

### **User guide**

The user guide includes printer usage and troubleshooting information. It is available on the printer CD and on the Web:

1. Go to www.hp.com/support/colorljM377MFP.

#### 2. Click **Manuals**.

For Windows, the user guide is copied to the computer during the recommended software installation.

#### **Windows® XP, Windows Vista® , and Windows® 7:**

Click **Start**, select **Programs** or **All Programs**, select **HP**, select the folder for the HP printer, and then select **Help**.

#### **Windows® 8:**

On the **Start** screen, right-click an empty area on the screen, click **All Apps** on the app bar, click the icon with the printer's name, and then select **Help**.

### **Check for firmware updates**

- 1. On the control panel, swipe the control panel screen and touch the **Setup** button.
- 2. Open the **Service** menu.
- 3. Select **LaserJet Update**.
- 4. Select **Check for Updates Now**.

### **Control panel help**

Touch the Help  $\mathcal P$  button on the printer control panel to access help topics.

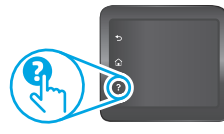

#### **Additional support resources**

For HP's all-inclusive help for the printer, go to

- www.hp.com/support/colorljM377MFP:
- Solve problems • Find advanced configuration instructions
- Download software updates
- Join support forums
- Find warranty and regulatory information
- Access mobile printing resources

# **Wired (Ethernet) network connection**

- Verify that the printer is attached to the correct network port using a cable of the correct length.
- Verify that the lights next to the network port are lit.
- Verify that the print driver is installed on the computer.
- Test the network connection by pinging the printer: **Windows:** Click **Start** > **Run**. Type **cmd**, and press **Enter**. Type **ping**, type a space, type the printer IP address, and then press **Enter**. **Example IP address**: 192.168.0.1 **OS X:** Open the Network Utility, and type the IP address in the **ping** pane.

Press **Enter**. **Example IP address**: 192.168.0.1

- If the window displays round-trip times, the network is working.
- If the ping does not work, try restarting the printer and recheck all of the connection steps.

# **Wireless network connection**

- Verify that the network cable is not connected. The printer cannot connect to a wireless network when a network cable is connected.
- Verify that the printer and wireless router are turned on and have power. Also make sure the wireless switch is turned on.
- Verify that the printer is within the range of the wireless network. For most networks, the printer must be within 30 m (100 ft) of the wireless access point (wireless router).
- Verify that the print driver is installed on the computer.
- Verify that the computer and printer connect to the same wireless network.
- For Mac, verify that the wireless router supports Bonjour.

• Restart the wireless router.

### **Perform the wireless diagnostic test**

- 1. On the control panel, swipe the control panel screen and touch the **Setup** button.
- 2. Select **Self Diagnostics**, and then select **Run Wireless Test**.

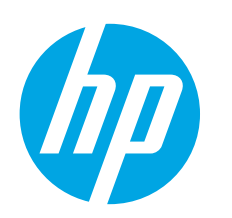

# **Guide de démarrage Color LaserJet Pro MFP M377**

**Français ............ 5**

**Español............. 9**

**Português ....... 13**

# **IMPORTANT :**

Suivez les **étapes 1 à 3** sur le poster d'installation matérielle de l'imprimante, puis passez à l'**étape 4**.

## Color LaserJet Pro MFP M377 **HILLING COLLEGE** ₩  $\equiv$ 图  $\mathbb{G}$  $\left(\begin{array}{c} \bullet \\ \bullet \\ \bullet \end{array}\right)$   $\circledcirc$   $\left(\begin{array}{c} \bullet \\ \bullet \\ \bullet \end{array}\right)$   $\circledcirc$

### www.hp.com/support/colorljM377MFP Www.register.hp.com

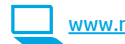

# **4. Configuration initiale sur le panneau de commande**

Après avoir allumé l'imprimante, attendez son initialisation. Pour naviguer dans le panneau de commande, utilisez des gestes de toucher, glissement et défilement. Suivez les instructions sur le panneau de commande pour configurer ces paramètres :

- Langue
- **Emplacement**
- Paramètres par défaut
- Dans **Paramètres par défaut**, sélectionnez l'une des options suivantes :
	- **• Autogéré** : paramètres par défaut optimisés pour la plupart des utilisateurs qui incluent
	- des étapes d'installation et de configuration guidées et des mises à jour automatiques. **• Géré par le service informatique** : paramètres par défaut optimisés pour la facilité d'administration de la flotte.
- Les paramètres sont entièrement personnalisables après l'installation initiale.
	- **REMARQUE :** sélectionnez la page **Informations relatives à l'impression** pour imprimer
	- une page qui indique comment modifier les paramètres par défaut.
	- **REMARQUE :** appuyez sur le bouton Aide ? sur le panneau de commande de l'imprimante pour accéder aux rubriques d'aide.

# **5. Sélection d'une méthode de connexion et préparation à l'installation du logiciel**

### *<b>C* Connexion USB directement entre **l'imprimante et l'ordinateur**

Utilisez un câble USB de type A-à-B (inclus uniquement avec certains modèles).

# **Windows**<br>1. Ne conn

- 1. Ne connectez pas le câble USB avant d'installer le logiciel. Si le câble est déjà branché, débranchez-le avant de continuer. Le processus d'installation vous invite à connecter le câble au moment opportun.
- 2. Passez à la section « 6. Localiser ou télécharger les fichiers d'installation du logiciel. »
- **REMARQUE :** lors de l'installation du logiciel, sélectionnez l'option pour **Connecter directement cet ordinateur à l'aide d'un câble USB**. (Windows uniquement)

#### **Mac**

- 1. Pour Mac, branchez le câble USB entre l'ordinateur et l'imprimante avant d'installer le logiciel.
- 2. Passez à la section « 6. Localiser ou télécharger les fichiers d'installation du logiciel. »

### **Connexion à un réseau filaire (Ethernet)**

Utilisez un câble réseau standard. (Câble non inclus.)

- 1. Branchez le câble réseau à l'imprimante et au réseau. Attendez quelques minutes que l'imprimante acquière une adresse réseau.
- 2. Sur le panneau de commande, appuyez sur le bouton Informations relatives à la connexion  $\frac{1}{2}$  (cp). Si une adresse IP est indiquée, la connexion au réseau a été établie. Si ce n'est pas le cas, patientez quelques minutes et réessayez. Notez l'adresse IP à utiliser lors de l'installation du logiciel. **Exemple d'adresse IP** : 192.168.0.1 Pour configurer manuellement l'adresse IP, reportez-vous à la section « Configurer manuellement l'adresse IP. »
- 3. Passez à la section « 6. Localiser ou télécharger les fichiers d'installation du logiciel. »
- **EL REMARQUE :** lors de l'installation du logiciel, sélectionnez l'option pour **Se connecter via un réseau**. (Windows uniquement)

# **Connexion aux réseaux sans fil intégrée**

- 1. Appuyez sur le bouton des informations de connexion  $\mathbb{E}^{\mathbb{Z}/(n)}$ .
- 2. Appuyez sur le bouton **Réseau Wi-Fi DESACTIVE**.
- 3. Appuyez sur le bouton **Paramètres**.
- 4. Appuyez sur l'élément **Assistant de configuration sans fil**.
- 5. Sélectionnez le SSID du réseau approprié dans la liste. Si vous ne voyez pas le SSID, appuyez sur **Saisir SSID** et entrez le SSID du réseau manuellement.
- 6. Entrez la phrase secrète à l'aide du clavier, puis appuyez sur **OK**.
- 7. Patientez pendant que l'imprimante établit une connexion réseau.
- Appuyez sur le bouton des informations de connexion  $\frac{n}{d}$  (ip). Si une adresse IP est indiquée, la connexion au réseau a été établie. Si ce n'est pas le cas, patientez quelques minutes et réessayez. Notez l'adresse IP à utiliser lors de l'installation du logiciel. **Exemple d'adresse IP :** 192.168.0.1
- 9. Pour imprimer depuis un ordinateur, passez à l'étape « 6. Localiser ou télécharger les fichiers d'installation du logiciel ». Pour imprimer depuis un téléphone ou une tablette uniquement, passez à l'étape « 8. Impression mobile et sans fil. »
- **REMARQUE :** lors de l'installation du logiciel, sélectionnez l'option pour **Se connecter via un réseau**. (Windows uniquement)

### **Configuration manuelle de l'adresse IP**

Consultez le manuel de l'utilisateur de l'imprimante pour obtenir des informations sur la configuration manuelle de l'adresse IP. Reportez-vous à la section « Dépannage » de ce guide.

# **6. Localiser ou télécharger les fichiers d'installation du logiciel**

# **Téléchargement à partir du Web**

# **HP Easy Start**

- Accédez à 123.hp.com.
- 2. Sélectionnez le modèle d'imprimante et cliquez sur **Commencer**.
- 3. Suivez les instructions à l'écran. Suivez les instructions pour enregistrer le fichier sur l'ordinateur.
- 4. Lancez le fichier logiciel à partir du dossier dans lequel il a été enregistré, puis poursuivez avec « 7. Installation du logiciel. »

#### **Site Web d'assistance produit**

- 1. Rendez-vous à la page <u>www.hp.com/support/colorljM377MFP.</u><br>2. Dans les **ontions de Téléchargement**, cliquez sur **pilotes, logi**
- 2. Dans les **options de Téléchargement**, cliquez sur **pilotes, logiciel et micrologiciel**, puis sélectionnez le système d'exploitation approprié.
- 3. Dans **Pilote Logiciel d'installation du produit**, déterminez l'option logicielle à utiliser, puis cliquez sur le bouton **Télécharger**. Suivez les instructions pour enregistrer le fichier sur l'ordinateur.
- 4. Lancez le fichier logiciel à partir du dossier dans lequel il a été enregistré, puis poursuivez avec « 7. Installation du logiciel. »

# **7. Installation du logiciel**

# **Solution Windows**<br>1. Le logiciel d'installati

- 1. Le logiciel d'installation détecte la langue du système d'exploitation, puis affiche le menu principal du programme d'installation dans la même langue. Lors de l'installation à partir du CD, si le programme d'installation ne démarre pas après 30 secondes, parcourez le lecteur du CD de l'ordinateur et lancez le fichier nommé setup.exe.
- 2. L'écran **Sélection de logiciels** indique les logiciels à installer.
	- L'installation logicielle recommandée inclut le pilote d'impression et les logiciels pour toutes les fonctionnalités de l'imprimante disponibles.
	- Pour personnaliser le logiciel installé, cliquez sur le lien **Personnaliser les sélections de logiciel**. Lorsque vous avez terminé, cliquez sur le bouton **Suivant**.
- 3. Suivez les instructions à l'écran pour installer le logiciel.
- 4. Lorsque vous êtes invité à sélectionner un type de connexion, sélectionnez l'option appropriée pour le type de connexion :
	- **• Se connecter directement à cet ordinateur à l'aide d'un câble USB • Se connecter via un réseau**
	- **• Aidez-moi à établir une connexion sans fil pour la première fois**
- **REMARQUE :** lors de la connexion à travers un réseau, la meilleure façon de détecter l'imprimante est de sélectionner **Trouver automatiquement mon imprimante sur le réseau**.
- **REMARQUE :** pour une installation sans fil, sélectionnez l'option **Aidez-moi à établir une connexion sans fil pour la première fois**, puis sélectionnez **Oui, récupérer les paramètres sans fil sur mon ordinateur**.

# **Installation à partir du CD de l'imprimante**

Pour Windows, les fichiers d'installation du logiciel sont fournis sur le CD fourni avec l'imprimante.

Pour OS X, le fichier du CD contient un lien pour télécharger les fichiers à partir du Web.

- 
- 1. Insérez le CD de l'imprimante dans votre ordinateur.<br>2. Passez à la section « 7. Installation du logiciel. » 2. Passez à la section « 7. Installation du logiciel. »

### **Notes d'installation**

Pour plus de détails sur le logiciel de l'imprimante, consultez les Notes d'installation sur le CD de l'imprimante.

# **Solution OS X**

- 1. Le logiciel d'installation détecte la langue du système d'exploitation, puis affiche le menu principal du programme d'installation dans la même langue.
- 2. Suivez les instructions à l'écran pour installer le logiciel. Lorsque vous y êtes invité, connectez l'imprimante en utilisant le câble approprié au type de connexion, ou assurez-vous que l'imprimante est prête pour la communication sans fil.
- 3. A la fin du processus d'installation du logiciel, utilisez l'**assistant de configuration de HP Utility** pour configurer les options de l'imprimante.

### **Notes d'installation**

Les composants logiciels ne sont pas tous disponibles dans tous les systèmes d'exploitation. Pour plus d'informations, consultez le fichier des notes d'installation sur le CD de l'imprimante.

# **8. Imprimer à partir d'un périphérique mobile ou sans fil (facultatif)**

Pour imprimer depuis un téléphone ou une tablette, connectez le périphérique au même réseau sans fil que l'imprimante.

**Périphériques Apple iOS (AirPrint)** : ouvrez le document à imprimer, puis sélectionnez l'icône **Action**. Sélectionnez **Imprimer**, sélectionnez l'imprimante, puis sélectionnez **Imprimer**.

**Périphériques Android plus récents (4.4 ou ultérieurs)** : ouvrez l'élément à imprimer puis sélectionnez **Menu**. Sélectionnez **Imprimer**, sélectionnez l'imprimante, puis sélectionnez **Imprimer**.

Pour certains périphériques, il est nécessaire de télécharger l'application du module d'extension du service d'impression HP sur Google Play.

**Périphériques Android plus anciens (4.3 ou antérieurs)** : téléchargez l'appli HP ePrint, disponible sur Google Play Store.

**Téléphones Windows** : téléchargez l'appli HP AiO Remote disponible dans le Windows Store.

### **En savoir plus sur l'impression mobile**

Pour en savoir plus sur les autres options d'impression mobile, notamment les solutions ePrint supplémentaires, numérisez le code QR ou consultez la section « Impression mobile » du manuel de l'utilisateur.

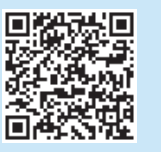

### **Wi-Fi Direct**

La fonctionnalité Wi-Fi Direct permet d'imprimer en proximité immédiate depuis un périphérique mobile sans fil directement sur une imprimante disposant de cette même fonctionnalité sans vous connecter à un réseau ou Internet. **Activer Wi-Fi Direct**

- 1. Appuyez sur le bouton des informations de connexion  $\frac{1}{20}$ / $\frac{1}{2}$ .
- 2. Appuyez sur le bouton **Wi-Fi Direct DESACTIVE**.
- 3. Appuyez sur le bouton **Paramètres**.
- 4. Sélectionnez l'élément **Activé/Désactivé**, puis **Activé**.
- 5. Pour l'impression sécurisée, sélectionnez **Sécurité**, puis **Activée**. Notez la phrase secrète qui apparaît. Utilisez cette phrase secrète pour permettre l'accès aux périphériques mobiles. Pour permettre l'impression non sécurisée, sélectionnez **Sécurité**, puis **Hors tension**.
- Pour obtenir plus d'informations sur l'impression sans fil et la configuration sans fil, accédez à www.hp.com/go/wirelessprinting.

### **9. Configurer HP ePrint via messagerie électronique (facultatif)**  $e$   $|$  Print

Utilisez HP ePrint via messagerie électronique pour imprimer des documents en les envoyant en pièce jointe à l'adresse électronique de l'imprimante depuis n'importe quel périphérique activé pour cette fonction, même ceux qui ne sont pas sur le même réseau.

Pour utiliser HP ePrint via messagerie électronique, l'imprimante doit répondre aux exigences suivantes

- L'imprimante doit être connectée à un réseau câblé ou sans fil et avoir accès à Internet.
- Les services Web HP doivent être activés sur l'imprimante et celle-ci doit être enregistrée auprès de HP Connected.

### **Activer les Services Web HP**

- **REMARQUE :** avant d'activer les services Web HP, vérifiez que l'imprimante est connectée à un réseau.
- 1. Appuyez sur le bouton **Apps** <sup>3.</sup><br>2. Sur l'écran **Activer les services**
- 2. Sur l'écran **Activer les services Web**, appuyez sur **OK**. L'imprimante active les services Web. Utilisez le bouton **Imprimer** pour imprimer une page d'informations. Celle-ci contient le code de l'imprimante nécessaire pour enregistrer le produit HP sur HP Connected.
- 3. Rendez-vous sur www.hpconnected.com pour créer un compte HP ePrint et terminer le processus de configuration.

# **10. Configurer des fonctions de numérisation pour des imprimantes sur un réseau (facultatif)**

L'imprimante comprend les fonctions Numériser vers la messagerie et Numérisation vers un dossier réseau qui permettent de numériser les fichiers et de les envoyer en pièce jointe à une adresse électronique ou de les sauvegarder dans un dossier sur le réseau. L'imprimante doit être connectée à un réseau câblé ou sans fil.

- Pour la fonction **Numériser vers la messagerie**, obtenez le nom du serveur SMTP, le numéro de port SMTP et les informations d'authentification. Contactez le و Pour is fournisseur d'accès Internet/de messagerie ou votre adm généralement faciles à trouver en effectuant une recherche sur Internet.
- Par exemple, recherchez les termes « nom de serveur smtp gmail » ou « nom de serveur smtp yahoo ».
- Pour la fonction **Numérisation vers un dossier réseau**, confirmez qu'un dossier réseau partagé avec des autorisations appropriées est configuré et que vous connaissez le chemin de ce dossier sur le réseau.
- **REMARQUE :** pour obtenir de l'aide sur la configuration des options de **numérisation vers la messagerie** et de **numérisation vers un dossier réseau**, consultez<br>le manuel de l'utilisateur, ou accédez à <u>www.hp.com/support/</u> ou « numériser vers dossier réseau ».

### **Windows**

Les assistants de configuration de Windows 7, Windows 8.1 et Windows 10 incluent des options de configuration de base

**Configuration de la numérisation pour envoi vers un dossier réseau**

1. Démarrez l'assistant de numérisation vers un dossier réseau.

- **Windows 7**
	- a. Cliquez sur **Démarrer**, puis sur **Programmes**.
	- b. Cliquez sur **HP**, puis sur le nom de l'imprimante, puis sur **Assistant de numérisation vers un dossier réseau**.
	- c. Dans la boîte de dialogue **Profils du dossier réseau**, cliquez sur le bouton **Nouveau**. La boîte de dialogue **Configuration de la numérisation vers un dossier réseau** s'affiche.

# **Windows 8.1, Windows 10**

- Dans l'écran Démarrer de l'ordinateur, tapez « HP AIO Remote » puis sélectionnez l'application HP AIO Remote dans les résultats de la recherche, ou cliquez sur l'icône HP AIO Remote existante.
- b. Faites glisser ou balayez vers la droite. Dans la section **Boîte à outils**, sélectionnez **Définir les préférences**.
- c. Dans la section **Numérisation**, sélectionnez **Numérisation vers un dossier réseau**.
- 2. Suivez les instructions à l'écran et entrez les informations nécessaires que vous avez notées précédemment pour terminer le processus.
- 3. Dans la page ou l'écran **Terminer**, sélectionnez **Terminer** ou **Enregistrer** pour terminer le processus d'installation.
- **Configuration de la numérisation pour envoi par courrier électronique**  1. Démarrez l'assistant de numérisation vers la messagerie. **Windows 7**
	-
	- a. Cliquez sur **Démarrer**, puis sur **Programmes**. b. Cliquez sur **HP**, puis sur le nom de l'imprimante, puis sur **Assistant de numérisation vers la messagerie**.
	- c. Dans la boîte de dialogue **Profils de courrier électronique sortant**, cliquez sur le bouton **Nouveau**. La boîte de dialogue **Configuration de la numérisation vers un e-mail** s'affiche.
	- **Windows 8.1, Windows 10**
	- a. Dans l'écran Démarrer de l'ordinateur, tapez « HP AIO Remote » puis sélectionnez l'application HP AIO Remote dans les résultats de la recherche, ou cliquez sur l'icône HP AIO Remote existante.
	- b. Faites glisser ou balayez vers la droite. Dans la section **Boîte à outils**, sélectionnez **Définir les préférences**.
	- c. Dans la section **Numérisation**, sélectionnez **Numérisation vers la messagerie**.
	- d. Confirmez ou modifiez les paramètres du système, puis sélectionnez **Enregistrer**. L'écran **Configurer la messagerie** s'affiche.
- 2. Suivez les instructions à l'écran et entrez les informations nécessaires que vous avez notées précédemment pour terminer le processus.
- **REMARQUE :** dans la section **2. Authentifier** (Windows 7) ou sur l'écran **Paramètres SMTP** (Windows 8.1, 10), si vous utilisez Google™ Gmail<br>pour le service de messagerie électronique, activez la case à cocher qui garantit que vous utilisez une connexion sécurisée SSL/TLS.
- 3. Dans la page ou l'écran **Terminer**, sélectionnez **Terminer** ou **Enregistrer** pour terminer le processus d'installation.

### **OS X**

Pour configurer les fonctions de numérisation dans OS X, ouvrez HP Utility. L'utilitaire HP Utility est disponible dans le dossier Applications/HP.

**Configuration de la numérisation pour envoi par courrier électronique**

- 1. Dans HP Utility, cliquez sur l'icône **Numérisation vers e-mail**. 2. Cliquez sur **Démarrer la configuration de la numérisation vers la messagerie électronique** pour ouvrir le serveur EWS HP (EWS).
- 3. Dans le Serveur Web intégré, cliquez sur l'onglet **Système**, puis sur le lien **Administration**, puis définissez l'option de **Numérisation vers la messagerie électronique** sur **Activée**.
- 4. Cliquez sur l'onglet **Numériser**, puis sur le lien des **profils de courrier électronique sortant** puis cliquez sur le bouton **Nouveau**.
- 5. Dans la zone de l'**adresse électronique**, remplissez les champs obligatoires.
- 6. Dans la zone des **paramètres du serveur SMTP**, remplissez les champs obligatoires.
- **REMARQUE :** dans la plupart des cas, vous n'avez pas besoin de changer le numéro de port par défaut.
- 7. Passez en revue toutes les informations, puis cliquez sur **Enregistrer et tester**.

# **Configuration de la numérisation pour envoi vers un dossier réseau**

- 1. Dans HP Utility, cliquez sur l'icône **Numérisation vers un dossier réseau**. 2. Cliquez sur **Inscrire mon dossier partagé** pour ouvrir le serveur EWS HP
- (serveur Web intégré). 3. Dans le Serveur Web intégré, cliquez sur l'onglet **Système**, puis sur le lien
- **Administration**, puis définissez l'option de **Numérisation vers un dossier réseau** sur **Activée**.
- 4. Cliquez sur l'onglet **Numériser**, puis assurez-vous que le lien de **configuration du dossier réseau** est en surbrillance.
- 5. Sur la page **Configuration du dossier réseau**, cliquez sur le bouton **Nouveau**.
- 6. Dans la zone **Configuration du dossier réseau**, remplissez les champs requis. La création d'un code PIN de sécurité est facultative.
- 7. Dans la zone des **paramètres de numérisation**, remplissez les champs obligatoires.
- 8. Passez en revue toutes les informations, puis cliquez sur **Enregistrer et tester**.

# **Dépannage**

### **Manuel de l'utilisateur**

Le manuel de l'utilisateur comprend des informations relatives à l'utilisation de l'imprimante et au dépannage. Il est disponible sur le CD de l'imprimante et sur le Web :

#### 1. Accédez à www.hp.com/support/colorljM377MFP.

2. Cliquez sur **Manuels**.

Pour Windows, le manuel de l'utilisateur est copié sur l'ordinateur lors de l'installation logicielle recommandée.

#### **Windows® XP, Windows Vista® et Windows® 7 :**

#### Cliquez sur **Démarrer**, puis sur **Programmes** ou **Tous les programmes**,

sélectionnez **HP**, puis le dossier pour l'imprimante HP et sélectionnez **Aide**. **Windows® 8 :**

Dans l'écran **Démarrer**, effectuez un clic droit sur une zone vide de l'écran, cliquez sur **Toutes les applications** sur la barre d'applications, cliquez sur l'icône avec le nom de l'imprimante, puis sélectionnez **Aide**.

#### **Recherche des mises à jour de micrologiciels**

- 1. Sur le panneau de commande, balayez l'écran du panneau de commande et touchez le bouton **Configuration** <sup>@</sup>.
- 2. Ouvrez le menu **Service**.
- 3. Sélectionnez **LaserJet Update**.
- 4. Sélectionnez **Rechercher les mises à jour maintenant**.

### **Aide du panneau de commande**

Appuyez sur le bouton Aide  $\Omega$  sur le panneau de commande de l'imprimante pour accéder aux rubriques d'aide.

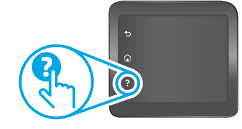

#### **Ressources d'assistance supplémentaires**

Pour l'aide globale de HP relative à l'imprimante, accédez à www.hp.com/support/colorljM377MFP :

• Résolution des problèmes

- Recherche d'instructions de configuration avancées
- Téléchargement des mises à jour du logiciel
- Inscription au forum d'assistance
- Recherche d'informations réglementaires et de garantie
- Accès aux ressources d'impression mobile

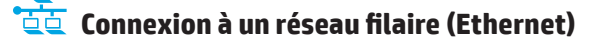

- Vérifiez que l'imprimante est connectée au port réseau approprié à l'aide d'un câble de longueur suffisante.
- Vérifiez que les voyants situés à côté du port réseau sont allumés.
- Vérifiez que le pilote d'impression est bien installé sur l'ordinateur.
- Testez la connexion réseau en exécutant une commande Ping sur l'imprimante :

**Windows :** cliquez sur **Démarrer** > **Exécuter**. Tapez **cmd**, puis appuyez sur **Entrée**. Tapez **ping**, puis un espace, entrez l'adresse IP de l'imprimante, puis appuyez sur **Entrée**. **Exemple d'adresse IP** : 192.168.0.1

**OS X :** ouvrez l'utilitaire réseau et tapez l'adresse IP dans le volet de **ping**. Appuyez sur **Entrée**. **Exemple d'adresse IP** : 192.168.0.1

- Si la fenêtre affiche des temps de propagation en boucle, cela signifie que le réseau est opérationnel.
- Si le ping ne fonctionne pas, essayez de redémarrer l'imprimante et vérifiez à nouveau toutes les étapes de connexion.

# **Connexion réseau sans fil**

- Vérifiez que le câble réseau n'est pas connecté. L'imprimante ne peut pas se connecter à un réseau sans fil lorsqu'un câble réseau est connecté.
- Vérifiez que l'imprimante et le routeur sans fil sont sous tension et alimentés. Vérifiez également que l'interrupteur sans fil est activé.
- Vérifiez que l'imprimante se trouve dans la plage du réseau sans fil. Pour la plupart des réseaux, l'imprimante doit se trouver dans une plage de 30 m (100 pi) du point d'accès sans fil (routeur sans fil).
- Vérifiez que le pilote d'impression est bien installé sur l'ordinateur.
- Vérifiez que l'ordinateur et l'imprimante se connectent au même réseau sans fil.
- Pour Mac, vérifiez que le routeur sans fil prend en charge Bonjour.
- Redémarrez le routeur sans fil.

#### **Réaliser un test de diagnostic sans fil**

- 1. Sur le panneau de commande, balayez l'écran du panneau de commande et touchez le bouton **Configuration** .
- 2. Sélectionnez **Auto-diagnostics**, puis **Exécuter test sans fil**.

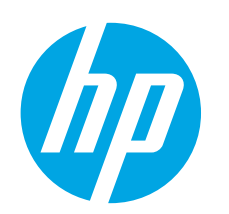

# **Guía de introducción de Color LaserJet Pro MFP M377**

**English.............. 1**

**Français ............ 5**

**Español............. 9**

**Português ....... 13**

# **IMPORTANTE:**

Siga los **pasos 1 - 3** del folleto de configuración del hardware de la impresora y, después, continúe con el **paso 4**.

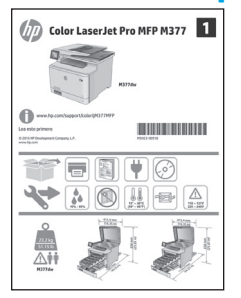

# **4. Configuración inicial en el panel de control**

Después de encender la impresora, espere a que se inicialice. Para navegar por el panel de control, utilice los gestos de tocar, deslizar y desplazar. Siga las indicaciones del panel de control para configurar estos ajustes:

www.hp.com/support/colorljM377MFP www.register.hp.com

- Idioma
- Ubicación
- Configuración predeterminada
- En **Configuración predeterminada** seleccione una de estas opciones:
	- **• Autogestionado**: ajustes predeterminados optimizados para la mayoría de usuarios que incluyen la configuración guiada y los pasos de configuración y las actualizaciones automáticas.
- **• Gestionado por TI**: ajustes predeterminados optimizados para la gestionabilidad de la flota.
- La configuración puede personalizarse completamente después de la configuración inicial.

**NOTA:** Seleccione **Imprimir páginas de información** para imprimir una página que indica cómo cambiar los ajustes predeterminados.

**NOTA:** Toque el botón de ayuda  $\Omega$  en el panel de control de la impresora para acceder a los temas de ayuda.

# **5. Selección de un método de conexión y preparación para la instalación del software**

### *C***onexión USB directamente entre la impresora y el equipo**

Utilice un cable USB de tipo A a B (no incluido con todos los modelos).

### **Windows**

- 1. No conecte el cable USB antes de instalar el software. Si el cable ya está conectado, desconéctelo antes de continuar. El proceso de instalación del software muestra un aviso para conectar el cable en el momento adecuado.
- 2. Continúe con "6. Ubicación o descarga de los archivos de instalación del software".
- **NOTA:** Durante la instalación del software, seleccione la opción para **Conectar directamente este equipo mediante un cable USB**. (Solo Windows)

#### **Mac**

- 1. En Mac, conecte el cable USB entre el equipo y la impresora antes de instalar el software.
- 2. Continúe con "6. Ubicación o descarga de los archivos de instalación del software".

#### **Conexión a una red por cable (Ethernet)** Utilice un cable de red estándar. (Cable no incluido.)

- 1. Conecte el cable de red a la impresora y a la red. Espere unos minutos a que la impresora obtenga la dirección de red.
- 2. En el panel de control, toque el botón de información de conexión  $\mathbb{R}^{\mathbb{Z}/(n)}$ . Si aparece una dirección IP, se habrá establecido la conexión de red. Si no, espere unos minutos más e inténtelo de nuevo. Anote la dirección IP que se usará durante la instalación del software. **Dirección IP de ejemplo**: 192.168.0.1

Para configurar manualmente la dirección IP, consulte "Configurar la dirección IP de forma manual".

- 3. Continúe con "6. Ubicación o descarga de los archivos de instalación del software".
- **NOTA:** Durante la instalación del software, seleccione la opción para **Conectarse a través de una red**. (Solo Windows)

# **Conexión de red inalámbrica incorporada**

- 1. Toque el botón  $\frac{1}{2}$  ( $\binom{10}{10}$  Información de conexión.
- 2. Toque el botón **Wi-Fi de red desactivada**.
- 3. Toque el botón **Configuración**.
- 4. Toque el menú **Asistente de configuración inalámbrica**.
- 5. Seleccione el SSID de red correcto de la lista. Si no ve el SSID, toque **Introducir SSID** y facilite el SSID de la red manualmente.
- 6. Utilice el teclado para introducir la contraseña y, a continuación, toque el botón **Aceptar**.
- 7. Espere mientras la impresora establece una conexión de red nueva.
- 8. Toque el botón  $\frac{1}{1000}$  / $\frac{60}{100}$  Información de conexión. Si aparece una dirección IP, se habrá establecido la conexión de red. Si no, espere unos minutos más e inténtelo de nuevo. Anote la dirección IP que se usará durante la instalación del software. **Dirección IP de ejemplo:** 192.168.0.1
- 9. Para imprimir desde una computadora, continúe con "6. Ubicación o descarga de los archivos de instalación del software". Para imprimir desde un teléfono o una tableta, continúe con "8. Impresión móvil e inalámbrica".
- **NOTA:** Durante la instalación del software, seleccione la opción para **Conectarse a través de una red**. (Solo Windows)

### **Configuración manual de la dirección IP**

Consulte la guía del usuario de la impresora para obtener información acerca de cómo configurar la dirección IP de manera manual. Consulte la sección "Solución de problemas" de esta guía.

# **6. Ubicación o descarga de los archivos de instalación del software.**

# **Descarga de la Web**

# **HP Easy Start**<br>1 Vaya a 123

- 1. Vaya a 123.hp.com.
- 2. Seleccione el modelo de la impresora y, a continuación, haga clic en **Comenzar**.
- 3. Siga las instrucciones que se muestran en la pantalla. Siga las indicaciones para guardar el archivo en el equipo.
- 4. Inicie el archivo de software desde la carpeta en la que se guardó el archivo y continúe con "7. Instalación del software".

#### **Sitio Web de asistencia del producto**

- 1. Vaya a <u>www.hp.com/support/colorljM377MFP</u><br>2. **En Opciones de descarga** baga clic en **Contro**
- 2. En **Opciones de descarga**, haga clic en **Controladores, Software y Firmware** y, luego, seleccione el sistema operativo correspondiente.
- 3. En **Controlador Software de instalación del producto**, determine qué opción de software desea utilizar y, a continuación, haga clic en el botón **Descargar** junto a este. Siga las indicaciones para guardar el archivo en el equipo.
- 4. Inicie el archivo de software desde la carpeta en la que se guardó el archivo y continúe con "7. Instalación del software".

# **7. Instalación del software**

# **Solución de Windows**<br>1. El programa de instalació

- 1. El programa de instalación del software detecta el idioma del sistema operativo y, después, muestra el menú principal del programa de instalación en ese idioma. Cuando se realiza la instalación desde el CD, si el programa de instalación no se inicia después de 30 segundos, vaya a la unidad de CD del equipo e inicie el archivo SETUP.EXE.
- 2. En la pantalla **Selección de software** se muestran los detalles del software que se va a instalar.
	- La instalación de software recomendada incluye el controlador de impresión y el software para todas las funciones de la impresora.
	- Para personalizar el software instalado, haga clic en el enlace **Personalizar selecciones de software**. Cuando termine, haga clic en el botón **Siguiente**.
- 
- 3. Siga las instrucciones en pantalla para instalar el software. 4. Cuando se le indique que seleccione un tipo de conexión, seleccione la opción correspondiente al tipo de conexión:
	- **• Conectar directamente a este equipo mediante un cable USB.**
	- **• Conectar a través de una red.**
	- **• Ayudarme a configurar una conexión inalámbrica por primera vez.**
- **NOTA:** Cuando se conecte a través de una red, el modo más sencillo de detectar la impresora es seleccionar **Encontrar mi impresora automáticamente en la red**.
- **NOTA:** En el caso de una instalación inalámbrica, seleccione la opción **Ayudarme a configurar una conexión inalámbrica por primera vez** y, a continuación, **Sí, recuperar la configuración de la conexión inalámbrica en mi equipo.**

## **Instalación desde el CD de la impresora**

En Windows, los archivos de instalación del software se proporcionan en el CD que se suministra con el producto.

En OS X, el archivo incluido en el CD contiene un enlace para descargar los archivos de la Web.

- 1. Inserte el CD de la impresora en el equipo.
- 2. Continúe con "7. Instalación del software".

### **Notas sobre la instalación**

Para obtener más información acerca del software de la impresora, consulte el archivo de notas sobre la instalación incluido en el CD de la impresora.

### **Solución OS X**

- 1. El programa de instalación del software detecta el idioma del sistema operativo y, después, muestra el menú principal del programa de instalación en ese idioma.
- 2. Siga las instrucciones en pantalla para instalar el software. Cuando se le indique, conecte la impresora utilizando el cable adecuado para el tipo de conexión o asegúrese de que la impresora está preparada para la comunicación inalámbrica.
- 3. Al final del proceso de instalación del software, utilice el **Asistente de configuración de Utilidad de HP** para configurar las opciones de la impresora.

### **Notas sobre la instalación**

No todos los componentes de software están disponibles en todos los sistemas operativos. Para obtener más información, consulte el archivo de notas sobre la instalación del CD de la impresora.

# **8. Impresión móvil e inalámbrica (opcional)**

Para imprimir desde un teléfono o una tableta, conecte el dispositivo a la misma red inalámbrica que la impresora.

**Dispositivos iOS de Apple (AirPrint)**: abra el elemento que desee imprimir y seleccione el icono **Acción**. Seleccione primero **Imprimir**, después la impresora y, por último, de nuevo **Imprimir**.

**Dispositivos Android actuales (4.4 o versiones posteriores)**: abra el elemento que desee imprimir y seleccione el botón **Menú**. Seleccione primero **Imprimir**, después la impresora y, por último, de nuevo, **Imprimir**.

Algunos dispositivos requieren que se descargue el complemento HP Print Service de Play Store de Google.

**Dispositivos Android antiguos (4.3 o versiones anteriores)**: descargue la aplicación HP ePrint de Play Store de Google.

**Windows Phone**: descargue la aplicación HP AiO Remote de la Tienda Windows.

### **Obtener más información acerca de la impresión móvil**

Para obtener más información acerca de otras opciones de impresión móvil, incluidas las soluciones adicionales de ePrint, escanee el código QR o consulte la sección "Impresión móvil" de la guía del usuario.

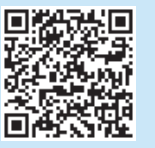

### **Wi-Fi directo**

Wi-Fi Direct permite imprimir directamente desde un dispositivo móvil inalámbrico en una impresora compatible con Wi-Fi Direct sin necesidad de conectarse a la red ni a Internet.

#### **Activar Wi-Fi Direct**

- 1. Toque el botón  $\frac{1}{60}$  /  $\frac{1}{3}$  Información de conexión.
- 2. Toque el botón **Wi-Fi Direct Desactivada**.
- 3. Toque el botón **Configuración**.
- 4. Seleccione el elemento **Activado/Desactivado** y, a continuación, seleccione **Activado**.
- 5. Para una impresión protegida por contraseña, seleccione **Seguridad** y, a continuación, seleccione **Activado**. Anote la contraseña que aparece. Utilice esta contraseña para permitir el acceso a los dispositivos móviles. Para permitir la impresión sin protección, seleccione **Seguridad** y, a continuación, seleccione **Desactivado**.
- Para obtener más información sobre la impresión inalámbrica y la configuración inalámbrica, vaya a www.hp.com/go/wirelessprinting.

### **9. Configuración de HP ePrint a través del correo electrónico (opcional)**  $e$   $|$  Print

Utilice HP ePrint a través del correo electrónico para imprimir documentos enviándolos como adjunto de un mensaje de correo electrónico a la dirección de correo de la impresora desde cualquier dispositivo que tenga acceso al correo electrónico, incluso desde dispositivos que no están en la misma red.

Para utilizar HP ePrint a través del correo electrónico, la impresora debe cumplir los requisitos siguientes:

- La impresora debe estar conectada a una red por cable o inalámbrica y disponer de acceso a Internet.
- Los Servicios Web de HP deben estar activados en la impresora, la cual debe estar registrada en HP Connected.

### **Activar los Servicios Web de HP**

- **NOTA:** Antes de activar los Servicios Web de HP, verifique que la impresora está conectada a una red.
- 1. Toque el botón **Aplicaciones** .
- 2. En la pantalla **Activar servicios web**, toque **Aceptar**. La impresora activa los servicios web. Utilice el botón **Imprimir** para imprimir
- una página de información. La página de información contiene un código de la impresora que se utiliza para registrar la impresora HP en HP Connected.
- 3. Vaya a www.hpconnected.com para crear una cuenta HP ePrint y completar el proceso de instalación.

# **10. Configuración de las funciones de escaneado para impresoras en una red (opcional)**

La impresora incluye las funciones Escaneado a correo electrónico y Escaneado a carpeta de red que escanean archivos y los envían como archivo adjunto en el correo electrónico o los guardan en una carpeta en la red. La impresora debe estar conectada a una red inalámbrica o con cables.

• Para la función **Escaneado a correo electrónico**, obtenga el nombre del servidor SMTP, número de puerto SMTP e información de autenticación. Póngase en contacto con el proveedor de servicios de correo electrónico/Internet o el administrador del sistema para obtener esta información. Los nombres del servidor SMTP y los nombres de puerto suelen ser fáciles de encontrar en Internet.

Por ejemplo, busque términos como "nombre de servidor smtp gmail" o "nombre de servidor smtp yahoo".

• En la función **Escanear a carpeta de red**, confirme que hay configurada una carpeta de red compartida con permisos adecuados y recuerde la ruta a esa carpeta en la red. **NOTA:** Para obtener más ayuda acerca de la configuración de **Escanear a correo electrónico** y **Escanear a carpeta de red**, consulte la guía del usuario o vaya a www.hp.com/support/colorljM377MFP y busque mediante las palabras clave "escanear a correo electrónico" o "escanear a carpeta de red".

### **Windows**

Los asistentes de configuración para Windows 7, Windows 8.1 y Windows 10 incluyen las opciones para la configuración básica

#### **Configuración de Escanear a carpeta de red**

1. Inicie el Asistente de Escanear a carpeta de red

- **Windows 7**
- a. Haga clic en **Inicio** y, a continuación, en **Programas**.
- b. Haga clic en **HP**, después en el nombre de la impresora y, a
- continuación, en **Asistente de escaneo a una carpeta de red**. c. En el diálogo **Perfiles de carpeta de red**, haga clic en el botón **Nuevo**.
- Se abre el diálogo **Configuración de escaneo a carpeta de red**.

#### **Windows 8.1, Windows 10**

- a. Desde la pantalla Inicio del equipo, escriba "HP AIO Remote" y, a continuación, seleccione la aplicación HP AIO Remote en los resultados de la búsqueda o haga clic en el icono de HP AIO Remote.
- b. Desplácese o deslice hacia la derecha. En la sección **Caja de**
- **herramientas**, seleccione **Configurar preferencias**. c. En la sección **Escanear**, seleccione **Escanear a carpeta de red**.
- 2. Siga las instrucciones en pantalla e introduzca la información necesaria que anotó antes para finalizar el proceso.
- 3. En la página o pantalla **Finalizar**, seleccione **Finalizar** o **Guardar** para finalizar el proceso de configuración.

#### **Configuración de Escanear para correo electrónico**

- 1. Inicie el Asistente de Escanear para correo electrónico
- **Windows 7**
	- a. Haga clic en **Inicio** y, a continuación, en **Programas**.
	- b. Haga clic en **HP**, después en el nombre de la impresora y, a continuación, en **Asistente de escaneo a correo electrónico**.
	- c. En el diálogo **Perfiles de correo electrónico salientes**, haga clic en el botón **Nuevo**. Se abre el diálogo **Configuración de escaneo a correo electrónico**.

#### **Windows 8.1, Windows 10**

- a. Desde la pantalla Inicio del equipo, escriba "HP AIO Remote" y, a continuación, seleccione la aplicación HP AIO Remote en los resultados de la búsqueda o haga clic en el icono de HP AIO Remote.
- b. Desplácese o deslice hacia la derecha. En la sección **Caja de herramientas**, seleccione **Configurar preferencias**.
- c. En la sección **Escanear**, seleccione **Escanear a correo electrónico**. d. Confirme o cambie la configuración del sistema y, a continuación,
- seleccione **Guardar**. Se abrirá la pantalla **Configurar correo electrónico**. 2. Siga las instrucciones en pantalla e introduzca la información necesaria
- que anotó antes para finalizar el proceso.
- **NOTA:** En la página **2. Autenticar** (Windows 7) o en la pantalla **Configuración SMTP** (Windows 8.1, 10), si está utilizando Google™ Gmail como servicio de correo electrónico, marque la casilla de verificación que asegura que utiliza una conexión SSL/TLS segura.
- 3. En la página o pantalla **Finalizar**, seleccione **Finalizar** o **Guardar** para finalizar el proceso de configuración.

### **OS X**

Para configurar las funciones de escaneado en OS X, abra HP Utility. HP Utility se encuentra en la carpeta Aplicaciones/HP.

**Configuración de Escanear para correo electrónico**

- 1. En HP Utility, haga clic en el icono **Escanear a correo electrónico**.
- 2. Haga clic en **Comenzar la configuración de escaneo a correo electrónico** para abrir el Servidor Web incorporado (EWS) de HP.
- 3. En el EWS, haga clic en la ficha **Sistema**, haga clic en el enlace **Administración** y ajuste la opción de **Escanear a correo electrónico** en **Activado**.
- 4. Haga clic en la ficha **Escanear**, haga clic en el enlace **Perfiles de correo electrónico saliente** y, a continuación, haga clic en el botón **Nuevo**.
- 5. En el área **Dirección de correo electrónico**, rellene los campos obligatorios.
- 6. En el área **Ajustes de servidor SMTP**, rellene los campos obligatorios.
- **NOTA:** En la mayoría de los casos no es necesario cambiar el número del puerto predeterminado.
- 7. Revise toda la información y, a continuación, haga clic en **Guardar y comprobar**.

#### **Configuración de Escanear a carpeta de red**

- 1. En HP Utility, haga clic en el icono **Escanear a carpeta de red**.
- 2. Haga clic en **Registrar mi carpeta compartida** para abrir el Servidor Web incorporado (EWS) de HP.
- 3. En el EWS, haga clic en la ficha **Sistema**, haga clic en el enlace **Administración** y, a continuación, ajuste la opción de **Escanear a carpeta de red** en **Activado**.
- 4. Haga clic en la ficha **Escanear** y, a continuación, asegúrese de que el enlace **Configuración de carpeta de red** está marcado.
- 5. En la página **Configuración de carpeta de red**, haga clic en el botón **Nueva**.
- 6. En el área **Configuración de carpeta de red**, rellene los campos obligatorios. La creación de un PIN de seguridad es opcional.
- 7. En el área **Ajustes de escaneado**, rellene los campos obligatorios. 8. Revise toda la información y, a continuación, haga clic en **Guardar**
- **y comprobar**.

# **Solución de problemas**

### **Guía del usuario**

La guía del usuario incluye información acerca del uso de la impresora y solución de problemas. Está disponible en el CD de la impresora y en la Web:

1. Vaya a www.hp.com/support/colorljM377MFP.

#### 2. Haga clic en **Manuales**.

En Windows, la guía del usuario se copia en el equipo durante la instalación del software recomendada.

#### **Windows® XP, Windows Vista® y Windows® 7:**

Haga clic en **Inicio**, seleccione **Programas** o **Todos los programas**, a continuación, seleccione **HP**, así como la carpeta de la impresora HP y, por último, seleccione **Ayuda**.

#### **Windows® 8:**

En la pantalla **Inicio**, haga clic con el botón derecho en un área vacía de la pantalla, haga clic en **Todas las aplicaciones** en la barra de aplicaciones, seleccione el icono con el nombre de la impresora y, a continuación, seleccione **Ayuda**.

#### **Comprobar las actualizaciones del firmware**

- 1. En el panel de control, deslice la pantalla del panel de control y toque el botón **Configuración** .
- 2. Abra el menú **Service**.
- 3. Seleccione **Actualizar LaserJet**.
- 4. Seleccione **Buscar actualizaciones ahora**.

### **Ayuda del panel de control**

Toque el botón Ayuda  $\Omega$  en el panel de control de la impresora para acceder a los temas de ayuda.

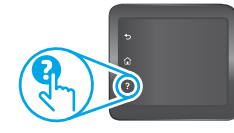

### **Recursos de asistencia adicional**

Para obtener ayuda total de HP para la impresora, vaya a www.hp.com/support/colorljM377MFP:

Solucionar problemas.

- Buscar instrucciones de configuración avanzada.
- Descargar las actualizaciones de software.
- Participar en foros de asistencia.
- Buscar información legal y sobre la garantía.
- Acceso a recursos de impresión móvil

## **Conexión a una red por cable (Ethernet)**

- Compruebe que la impresora esté conectada al puerto de red correcto mediante un cable de la longitud apropiada.
- Verifique que las luces junto al puerto de red están encendidas.
- Compruebe que el controlador de impresión está instalado en el equipo.
- Pruebe la conexión de red haciendo ping a la impresora:
- **Windows:** Haga clic en **Inicio** > **Ejecutar**. Escriba **cmd** y pulse **Intro**. Escriba **ping**, introduzca un espacio, escriba la dirección IP de la impresora y, a continuación, pulse **Intro**. **Dirección IP de ejemplo**: 192.168.0.1

**OS X:** Abra la Utilidad de red y escriba la dirección IP en el panel **Ping**. Pulse **Intro**. **Dirección IP de ejemplo**: 192.168.0.1

- Si en la ventana se muestran tiempos de recorrido de ida y vuelta, la red está funcionando.
- Si la comprobación de la disponibilidad de recursos de red (ping) no funciona, pruebe a reiniciar la impresora y revise de nuevo todos los pasos de conexión.

# **Conexión a una red inalámbrica**

- Verifique que el cable USB no esté conectado. La impresora no puede conectarse a una red inalámbrica cuando se conecta un cable de red.
- Compruebe que la impresora y el direccionador inalámbrico estén encendidos y tengan alimentación. Asegúrese también de que el interruptor inalámbrico está encendido.
- Compruebe que la impresora se encuentre dentro del alcance de la red inalámbrica. Para la mayoría de las redes, la impresora debe encontrarse dentro de un alcance de 30 m (100 pies) del punto de acceso inalámbrico (direccionador inalámbrico).
- Compruebe que el controlador de impresión está instalado en el equipo.
- Compruebe que el equipo y la impresora estén conectados a la misma red inalámbrica.
- En Mac, verifique que el direccionador inalámbrico sea compatible con Bonjour.
- Reinicie el direccionador inalámbrico.

#### **Realice una prueba de diagnóstico inalámbrico**

- 1. En el panel de control, deslice la pantalla del panel de control y toque el botón **Configuración** .
- 2. Seleccione **Autodiagnósticos** y, a continuación, seleccione **Ejecutar prueba inalámbrica**.

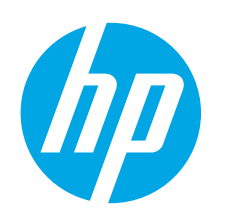

# **Guia de primeiros passos da Color LaserJet Pro MFP M377**

**English.............. 1**

**Français ............ 5**

**Español............. 9**

**Português ....... 13**

# **IMPORTANTE:**

Siga as **Etapas de 1 a 3** no hardware da impressora. Depois, prossiga para a

### **Etapa 4**.

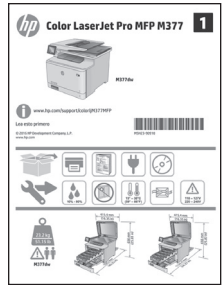

# pôster de configuração de **4. Configuração inicial no painel de controle**

Depois de ligar a impressora, aguarde sua inicialização. Para navegar no painel de controle, use gestos de toque, de deslizamento e de rolagem. Siga as instruções no painel de controle para definir estas configurações:

www.hp.com/support/colorljM377MFP www.register.hp.com

- Idioma
- Local
- Configurações padrão

Em **Configurações padrão**, selecione uma destas opções:

- **• Autogeridas**: Configurações padrão otimizadas para a maioria dos usuários que incluem etapas guiadas de instalações e configurações e atualizações automáticas.
- **• Gerenciadas por TI**: Configurações padrão otimizadas para gerenciamento de frota.
- As configurações podem ser completamente personalizadas após a configuração inicial.
- **OBSERVAÇÃO:** Selecione a **Página Informações de Impressão** para imprimir uma página que instrua sobre como alterar as configurações padrão.

**OBSERVAÇÃO:** Toque no botão Ajuda <sup>?</sup> no painel de controle da impressora para acessar os tópicos da ajuda.

# **5. Selecionar um método de conexão e preparar-se para a instalação de software**

### *C***onexão USB direta entre a impressora e o computador**

Use um cabo USB do tipo A para B (não incluído em nenhum modelo).

### **Windows**

- 1. Não conecte o cabo USB antes de instalar o software. Se o cabo já estiver conectado, desconecte-o antes de continuar. O processo de instalação solicitará a conexão do cabo no momento apropriado.
- 2. Prossiga para "6. Localizar ou baixar os arquivos de instalação do software".
- **OBSERVAÇÃO:** Durante a instalação do software, selecione a opção **Conectar diretamente este computador usando um cabo USB**. (Somente Windows)

#### **Mac**

- 1. Para Mac, conecte o cabo USB entre o computador e a impressora antes de instalar o software.
- 2. Prossiga para "6. Localizar ou baixar os arquivos de instalação do software".

### **Conexão de rede com fios (Ethernet)**

Use um cabo de rede padrão. (Cabo não incluído).

- 1. Conecte o cabo de rede à impressora e à rede. Aguarde alguns minutos até a impressora adquirir um endereço de rede.
- 2. No painel de controle, toque no botão  $\frac{p}{q}$  ( $\binom{p}{r}$ ) Informações de Conexão. Se um endereço IP estiver na lista, a conexão de rede foi estabelecida. Caso contrário, aguarde mais alguns minutos e tente novamente. Anote o endereço IP para utilizá-lo durante a instalação do software. **Exemplo de endereço IP**: 192.168.0.1 Para configurar manualmente o endereço IP, consulte "Configurar manualmente o endereço IP".
- 3. Prossiga para "6. Localizar ou baixar os arquivos de instalação do software".
- **OBSERVAÇÃO:** Durante a instalação do software, selecione a opção ➡ **Conectar-se por meio de uma rede**. (Somente Windows)

# **Conexão de rede wireless integrada**

- 1. Toque no botão Informações de conexão  $\frac{1}{20}$ / $\frac{1}{2}$ ).
- 2. Toque no botão **Rede Wi-Fi DESLIGADA**.
- 3. Toque no botão **Configurações**.
- 4. Toque no item **Assistente de configuração sem fios**.
- 5. Selecione o SSID de rede correto na lista. Caso você não veja o SSID, toque em **Inserir SSID** e forneça o SSID de rede manualmente.
- 6. Use o teclado para inserir a senha e, em seguida, toque no botão **OK**.
- 7. Aguarde enquanto a impressora estabelece uma conexão de rede.
- 8. Toque no botão Informações de conexão  $\frac{c}{\sinh}$  / $\frac{c}{\sinh}$ . Se um endereco IP estiver na lista, a conexão de rede foi estabelecida. Caso contrário, aguarde mais alguns minutos e tente novamente. Anote o endereço IP para utilizá-lo durante a instalação do software. **Exemplo de endereço IP:** 192.168.0.1
- 9. Para imprimir de um computador, prossiga para "6. Encontrar ou fazer download dos arquivos de instalação do software". Para imprimir de um telefone ou tablet somente, continue com "8. Impressão móvel e sem fio".
- **OBSERVAÇÃO:** Durante a instalação do software, selecione a opção **Conectar-se por meio de uma rede**. (Somente Windows)

### **Configurar manualmente o endereço IP**

Consulte o guia do usuário da impressora para obter informações sobre como configurar o endereço IP manualmente. Consulte a seção "Solução de problemas" deste guia.

# **6. Localizar ou baixar os arquivos de instalação do software**

## **Download da Web**

### **HP Easy Start**

- 1. Acesse 123.hp.com.
- 2. Selecione o modelo da impressora e clique em **Começar**.
- 3. Siga as instruções na tela. Siga as instruções para salvar o arquivo no computador.
- 4. Inicie o arquivo de software da pasta onde ele foi salvo e prossiga para "7. Instalar o software".

#### **Site de suporte do produto**

- 1. Acesse www.hp.com/support/colorljM377MFP.
- 2. Em **Opções de download**, clique em **drivers, software e firmware** e então selecione o sistema operacional apropriado.
- 3. Em **Driver Software de instalação do produto**, determine qual opção de software será usada e então clique no botão **Download** ao lado dela. Siga as instruções para salvar o arquivo no computador.
- 4. Inicie o arquivo de software da pasta onde ele foi salvo e prossiga para "7. Instalar o software".

## **Instalar do CD da impressora**

Para o Windows, os arquivos de instalação de software são fornecidos no CD que veio com a impressora.

Para o OS X, o arquivo no CD inclui um link para o download dos arquivos da Web. 1. Insira o CD da impressora no computador.

2. Prossiga para "7. Instalar o software".

### **Observações sobre a instalação**

Para obter mais detalhes sobre o software da impressora, consulte o arquivo de notas sobre a instalação no CD da impressora.

# **7. Instalar o software**

### **Solução para Windows**

- 1. O instalador do software detecta o idioma do sistema operacional e, em seguida, exibe o menu principal do programa de instalação no mesmo idioma. Ao instalar do CD, caso o programa instalador não seja iniciado após 30 segundos, navegue na unidade de CD no computador e inicie o arquivo chamado SETUP.EXE.
- 2. A tela **Seleção de Software** detalha qual software deve ser instalado.
	- A instalação do software recomendado inclui o driver de impressão e o software para todos os recursos disponíveis da impressora.
	- Para personalizar o software instalado, clique no link **Personalizar seleções de software**. Quando terminar, clique no botão **Avançar**.
- 3. Siga as instruções exibidas na tela para instalar o software.
- 4. Quando a seleção de um tipo de conexão for solicitada, selecione a opção apropriada para o tipo de conexão:
	- **• Conectar diretamente a este computador usando um cabo USB**
	- **• Conectar-se por meio de uma rede**
	- **• Ajudar-me a configurar pela primeira vez uma conexão sem fio**

**OBSERVAÇÃO:** Ao conectar por meio de uma rede, a maneira mais fácil de detectar a impressora é selecionando **Localizar automaticamente minha impressora na rede**.

**OBSERVAÇÃO:** Para instalação sem fio, selecione a opção para **Ajudarme a configurar pela primeira vez uma conexão sem fios** e selecione **Sim, recupere as configurações de rede sem fio do meu computador**.

# **Solução para OS X**

- 1. O instalador do software detecta o idioma do sistema operacional e, em seguida, exibe o menu principal do programa de instalação no mesmo idioma.
- 2. Siga as instruções exibidas na tela para instalar o software. Quando solicitado, conecte a impressora usando o cabo apropriado ao tipo de conexão ou garanta que a impressora esteja preparada para a comunicação sem fio.
- 3. No final do processo de instalação de software, use o **Assistente de configuração do HP Utility** para configurar opções da impressora.

### **Observações sobre a instalação**

Nem todos os componentes de software estão disponíveis para todos os sistemas operacionais. Para obter mais informações, consulte o arquivo de notas sobre a instalação no CD da impressora.

# **8. Impressão móvel e sem fio (opcional)**

Para imprimir usando um telefone ou tablet, conecte o dispositivo à mesma rede sem fio em que a impressora está.

**Dispositivos Apple iOS (AirPrint)**: Abra o item a ser impresso e selecione o ícone Ação. Selecione **Imprimir**, selecione a impressora e, depois, clique em **Imprimir**.

**Dispositivos Android mais recentes (4.4 ou mais recentes)**: Abra o item a ser impresso e selecione o botão **Menu**. Selecione **Imprimir**, selecione a impressora e, depois, clique em **Imprimir**.

Alguns dispositivos exigem que o plug-in HP Print Service seja baixado da Google Play Store.

**Dispositivos Android mais antigos (4.3 ou mais antigos)**: Baixe o aplicativo HP ePrint da Google Play store.

**Windows Phone**: Baixe o aplicativo HP AiO Remote da Windows Store.

### **Saiba mais sobre a impressão móvel**

Para saber mais sobre outras opções de impressão móvel, incluindo soluções ePrint adicionais, escaneie o código QR ou consulte a seção "Impressão móvel" do guia do usuário.

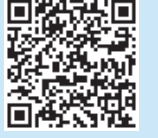

### **Wi-Fi Direct**

O Wi-Fi Direct permite a impressão por proximidade de um dispositivo móvel sem fio diretamente para uma impressora com Wi-Fi Direct ativado sem a necessidade de uma conexão com uma rede ou Internet. **Ativar o Wi-Fi Direct**

- 1. Toque no botão Informações de conexão  $\frac{1}{20}$ / $\frac{1}{2}$ .
- 2. Toque no botão **Wi-Fi Direct DESLIGADO**.
- 3. Toque no botão **Configurações**.
- 4. Selecione o item **Ligar/Desligar** e clique em **Ligar**.
- 5. Para impressão segura, selecione **Segurança** e clique em **Ligar**. Anote a senha exibida. Use essa senha para permitir o acesso a dispositivos móveis. Para permitir a impressão não protegida, selecione **Segurança** e, em seguida, selecione **Desligado**.
- Para obter mais informações sobre impressão e configuração sem fio, acesse www.hp.com/go/wirelessprinting.

### **9. Configurar o HP ePrint via e-mail (opcional)** Print

Use o HP ePrint via e-mail para imprimir documentos enviando-os como um anexo de e-mail para o endereço de e-mail da impressora de qualquer dispositivo compatível com e-mail, mesmo de dispositivos que não estejam na mesma rede.

- Para usar o HP ePrint via e-mail, a impressora deverá atender a estes requisitos: • A impressora deve estar conectada a uma rede com ou sem fio e ter acesso
- à Internet. • O HP Web Services deve estar habilitado na impressora, e ela deve estar registrada no HP Connected.

### **Habilitar o HP Web Services**

- **OBSERVAÇÃO:** Antes de ativar o HP Web Services, verifique se a impressora está conectada a uma rede.
- 1. Toque no botão **Aplicativos**<br>2. Na tela **Ativar Web Services**, to
- 2. Na tela **Ativar Web Services**, toque em **OK**. A impressora ativa o Web Services. Use o botão **Imprimir** para imprimir uma página de informações. A página de informações contém um código da impressora necessário para registrar a impressora HP no HP Connected.
- 3. Acesse www.hpconnected.com para criar uma conta do HP ePrint e conclua o processo de configuração.

# **10. Configurar recursos de digitalização para impressoras em uma rede (opcional)**

A impressora inclui recursos Digitalizar para e-mail e Digitalizar para pasta da rede que digitalizam arquivos e os enviam como um anexo de e-mail ou os salvam em uma pasta na rede. A impressora deve estar conectada a uma rede cabeada ou sem fio.

• Para o recurso **Digitalizar para e-mail**, obtenha o nome do servidor SMTP, o número da porta SMTP e as informações de autenticação. Contate o provedor de serviços de e-mail/Internet ou o administrador do sistema para obter essas informações. Os nomes do servidor SMTP e os nomes de portas são geralmente fáceis de encontrar fazendo uma pesquisa na Internet.

Por exemplo, busque por termos como "nome do servidor smtp do gmail" ou "nome de servidor smtp do yahoo".

- Para o recurso **Digitalizar para a Pasta de Rede**, confirme se uma pasta de rede compartilhada com as permissões adequadas foi configurada e saiba o caminho dessa pasta na rede.
- **OBSERVAÇÃO:** Para obter mais ajuda sobre as configurações **Digitalizar para E-mail** e **Digitalizar para Pasta de Rede**, consulte o guia do usuário ou acesse www.hp.com/support/colorljM377MFP e pesquise usando as palavras-chave "digitalizar para e-mail" ou "digitalizar para pasta de rede".

#### **Windows**

Os assistentes de configuração para o Windows 7, o Windows 8.1 e o Windows 10 incluem as opções para a configuração básica

#### **Configurar Digitalizar para pasta da rede**

- 1. Inicie o Assistente de Digitalizar para pasta da rede. **Windows 7**
	- a. Clique em **Iniciar** e, em seguida, em **Programas**.
	- b. Clique em **HP**, no nome da impressora e clique no Assistente **Digitalizar para pasta de rede**.
	- c. Na caixa de diálogo **Perfis de pasta de rede**, clique no botão **Novo**. A caixa de diálogo **Configuração de Digitalizar para pasta de rede** é aberta.

#### **Windows 8.1, Windows 10**

- a. Da tela Iniciar do computador, digite "HP AIO Remote" e, então, selecione o aplicativo HP AIO Remote nos resultados da pesquisa ou clique no ícone do HP AIO Remote existente.
- b. Role ou deslize para a direita. Na seção **Caixa de Ferramentas**, selecione **Definir Preferências**.
- c. Na seção **Digitalizar**, selecione **Digitalizar para a Pasta da Rede**.
- 2. Siga as instruções na tela e insira as informações necessárias anotadas
- anteriormente para concluir o processo. 3. Na página ou tela **Concluir**, selecione **Concluir** ou **Salvar** para concluir o processo de configuração.

- **Configurar Digitalizar para e-mail**  1. Inicie o Assistente de Digitalizar para e-mail **Windows 7**
	- a. Clique em **Iniciar** e, em seguida, em **Programas**.
	- b. Clique em **HP**, selecione o nome da impressora e, então, clique em **Assistente de Digitalização para E-mail**.
		- c. Na caixa **Perfis de e-mail de saída**, clique no botão **Novo**. A caixa de diálogo **Configurar Digitalizar para E-mail** é aberta.

#### **Windows 8.1, Windows 10**

- a. Da tela Iniciar do computador, digite "HP AIO Remote" e, então, selecione o aplicativo HP AIO Remote nos resultados da pesquisa ou clique no ícone do HP AIO Remote existente.
- b. Role ou deslize para a direita. Na seção **Caixa de Ferramentas**, selecione **Definir Preferências**.
- c. Na seção **Digitalizar**, selecione **Digitalizar para E-mail**.
- d. Confirme ou altere as configurações do sistema e, então, selecione **Salvar**. A tela **Configurar E-mail** será aberta.
- 2. Siga as instruções na tela e insira as informações necessárias anotadas anteriormente para concluir o processo.

**OBSERVAÇÃO:** Na página **2. Autenticar** (Windows 7) ou na tela **Configurações SMTP** (Windows 8.1, 10), se estiver usando o Google™

- Gmail como serviço de e-mail, marque a caixa de seleção para garantir o uso de uma conexão segura SSL/TLS.
- 3. Na página ou tela **Concluir**, selecione **Concluir** ou **Salvar** para concluir o processo de configuração.

### **OS X**

Para configurar os recursos de digitalização no OS X, abra o HP Utility. O HP Utility está localizado na pasta Aplicativos/HP.

#### **Configurar Digitalizar para e-mail**

- 1. No HP Utility, clique no ícone **Digitalizar para E-mail**.
- 2. Clique em **Iniciar Configuração de Digitalização para E-mail** para abrir o Servidor Web Incorporado (EWS) da HP.
- 3. No EWS, clique na guia **Sistema**, toque no link **Administração** e, então, defina a opção **Digitalizar para E-mail** como **Ativar**.
- 4. Clique na guia **Digitalizar**, toque no link **Perfis de E-mail de Saída** e, então, clique no botão **Novo**.
- 5. Na área **Endereço de E-mail**, preencha os campos obrigatórios.
- 6. Na área **Configurações do servidor SMTP**, preencha os campos obrigatórios.
- **OBSERVAÇÃO:** Na maioria dos casos, o número de porta padrão não precisa ser alterado.
- 7. Revise todas as informações e então clique em **Salvar e testar**.

#### **Configurar Digitalizar para pasta da rede**

- 1. No HP Utility, clique no ícone **Digitalizar para Pasta da Rede**.
- 2. Clique em **Registrar minha Pasta Compartilhada** para abrir o Servidor Web Incorporado (EWS) da HP.
- 3. No EWS, clique na guia **Sistema**, toque no link **Administração** e, então, defina a opção **Digitalizar para Pasta de Rede** como **Ativar**.
- 4. Clique na guia **Digitalizar** e, então, verifique se o link **Configuração da Pasta da Rede** está realçado.
- 5. Na página **Configuração de pasta da rede,** clique no botão **Novo**. 6. Na área **Configuração de pasta da rede**, preencha os campos
- obrigatórios. A criação de um PIN de segurança é opcional. 7. Na área **Configurações de digitalização**, preencha os campos
- obrigatórios.
- 8. Revise todas as informações e então clique em **Salvar e testar**.

# **Solução de problemas**

### **Guia do usuário**

O guia do usuário inclui o uso da impressora e informações sobre solução de problemas. Ele está disponível no CD da impressora e na Web:

1. Acesse www.hp.com/support/colorljM377MFP.

#### 2. Clique em **Manuais**.

Para o Windows, o guia do usuário é copiado para o computador durante a instalação do software recomendado.

#### **Windows® XP, Windows Vista® e Windows® 7:**

Clique em **Iniciar**, selecione **Programas** ou **Todos os programas**, toque em **HP** e a pasta da impressora HP e, depois, clique em **Ajuda**.

#### **Windows® 8:**

Na tela **Iniciar**, clique com o botão direito do mouse em uma área vazia da tela, selecione **Todos os Aplicativos** na barra de aplicativos, clique no ícone com o nome da impressora e selecione **Ajuda**.

#### **Verificar atualizações de firmware**

- 1. No painel de controle, deslize a tela do painel de controle e toque no botão **Configuração** .
- 2. Abra o menu **Serviço**.
- 3. Selecione **Atualização da LaserJet**.
- 4. Selecione **Verificar se há atualizações agora**.

### **Ajuda do painel de controle**

Toque no botão Ajuda ? no painel de controle da impressora para acessar os tópicos da Ajuda.

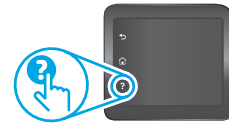

### **Recursos de suporte adicionais**

Para obter ajuda completa da HP para a impressora, acesse www.hp.com/support/colorljM377MFP:

- Solucionar problemas
- Localizar instruções de configuração avançada
- Download de atualizações de software
- Participar de fóruns de suporte
- Localizar informações de garantia e regulamentares
- Acessar recursos de impressão móvel

## **Conexão de rede com fios (Ethernet)**

- Verifique se a impressora está conectada à porta de rede correta por um cabo de comprimento correto.
- Verifique se as luzes ao lado da porta de rede estão acesas.
- Verifique se o driver de impressão está instalado no computador.
- Teste a conexão de rede executando o ping na impressora: **Windows:** Clique em **Iniciar** > **Executar**. Digite **cmd** e pressione **Enter**. Digite **ping,** insira um espaço e o endereço IP da impressora e pressione **Enter**. **Exemplo de endereço IP**: 192.168.0.1 **OS X:** Abra o Network Utility e digite o endereço IP no painel de **ping**. Pressione **Enter**. **Exemplo de endereço IP**: 192.168.0.1
- Se a janela exibir tempos de trajeto, significa que a rede está funcionando.
- Se o ping não funcionar, tente reiniciar a impressora e verifique novamente todas as etapas de conexão.

# **Conexão de rede sem fio**

- Verifique se o cabo de rede não está conectado. A impressora não consegue se conectar a uma rede sem fio quando um cabo de rede está conectado.
- Verifique se a impressora e o roteador sem fio estão ligados e estão recebendo energia. Verifique também se o switch sem fio está ligado.
- Verifique se a impressora está dentro do alcance da rede sem fio. Na maioria das redes, a impressora deve estar a 30 m (100 pés) do ponto de acesso sem fio (roteador sem fio).
- Verifique se o driver de impressão está instalado no computador.
- Verifique se o computador e a impressora estão conectados à mesma rede sem fio.
- Para Mac, verifique se o roteador sem fio suporta Bonjour.
- Reinicie o roteador sem fio.

#### **Realizar o teste de diagnóstico sem fio**

- 1. No painel de controle, deslize a tela do painel de controle e toque no botão **Configuração** .
- 2. Selecione **Autodiagnóstico** e, depois, **Executar Teste Sem Fios**.

© 2015 Copyright HP Development Company, L.P.

Reproduction, adaptation or translation without prior written permission is prohibited, except as allowed under the copyright laws.

The information contained herein is subject to change without notice.

The only warranties for HP products and services are set forth in the express warranty statements accompanying such products and services. Nothing herein should be construed as constituting an additional warranty. HP shall not be liable for technical or editorial errors or omissions contained herein.

### **Trademark Credits**

Windows® is a U.S. registered trademark of Microsoft Corporation.

### **FCC Regulations**

This equipment has been tested and found to comply with the limits for a Class B digital device, pursuant to Part 15 of the FCC rules. These limits are designed to provide reasonable protection against harmful interference in a residential installation. This equipment generates, uses, and can radiate radio-frequency energy. If this equipment is not installed and used in accordance with the instructions, it may cause harmful interference to radio communications. However, there is no guarantee that interference will not occur in a particular installation. If this equipment does cause harmful interference to radio or television reception, which can be determined by turning the equipment off and on, correct the interference by one or more of the following measures:

- Reorient or relocate the receiving antenna.
- Increase separation between equipment and receiver.
- Connect equipment to an outlet on a circuit different from that to which the receiver is located.
- Consult your dealer or an experienced radio/TV technician.

Any changes or modifications to the product that are not expressly approved by HP could void the user's authority to operate this equipment. Use of a shielded interface cable is required to comply with the Class B limits of Part 15 of FCC rules. For more regulatory information, see the electronic user guide. HP shall not be liable for any direct, indirect, incidental, consequential, or other damage alleged in connection with the furnishing or use of this information.

© 2015 Copyright HP Development Company, L.P.

La reproduction, l'adaptation ou la traduction de ce document sans l'autorisation écrite préalable de HP est interdite, sauf dans des conditions conformes aux lois relatives au copyright.

Les informations contenues dans ce document peuvent être modifiées sans préavis.

Les seules garanties pour les produits et services HP sont décrites dans les déclarations de garantie expresses accompagnant ces mêmes produits et services. Les informations contenues dans ce document ne constituent en aucun cas une garantie supplémentaire. HP ne pourra être tenu responsable des erreurs ou omissions de nature technique ou rédactionnelle qui pourraient subsister dans le présent document.

#### **Crédits concernant les marques**

Windows® est une marque déposée aux Etats-Unis de Microsoft Corporation.

### **Réglementations de la FCC**

Les tests effectués sur cet équipement ont déterminé qu'il est conforme aux prescriptions des unités numériques de classe B, telles que spécifiées à l'article 15 des règles de la FCC (Commission fédérale des communications). Ces limites sont destinées à assurer une protection suffisante contre les interférences produites dans une installation résidentielle. Cet équipement génère, utilise et peut émettre de l'énergie sous forme de fréquences radio. Si ce matériel n'est pas installé et utilisé conformément aux instructions, il peut causer des interférences nuisibles aux communications radio. Aucune garantie n'est néanmoins fournie quant à l'apparition d'interférences dans une installation particulière. Si cet appareil provoque des interférences nuisibles (qui peuvent être déterminées en éteignant et rallumant l'appareil) à des communications radio ou télévision, corrigez ce problème en appliquant une ou plusieurs des mesures suivantes :

- Réorientez ou déplacez l'antenne de réception.
- Augmentez la distance séparant l'équipement du récepteur.
- Connectez l'équipement à une prise située sur un circuit différent de celui sur lequel se trouve le récepteur.
- Consultez votre revendeur ou un technicien radio/télévision expérimenté.

Toute modification apportée au produit sans le consentement de HP peut se traduire par la révocation du droit d'exploitation de l'équipement dont jouit l'utilisateur. Un câble d'interface blindé est requis afin de satisfaire aux stipulations de l'article 15 des règles de la FCC sur les appareils de classe B. Pour de plus amples informations sur les réglementations, reportez-vous au manuel de l'utilisateur au format électronique. HP ne sera en aucun cas tenu responsable des dommages directs, indirects, accessoires, consécutifs ou autres pouvant résulter de la mise à disposition de ces informations ou de leur utilisation.

www.hp.com

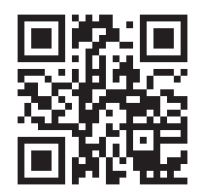

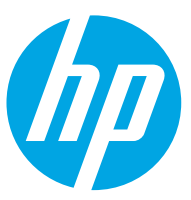